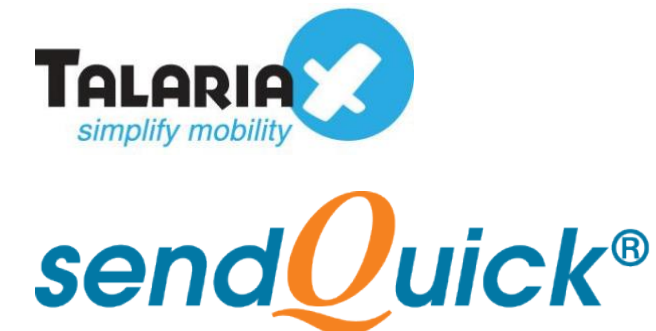

# **Nagios - sendQuick Integration Guide** Version 1.0

**TalariaX Pte Ltd**

76 Playfair Road #08-01 LHK2 Building Singapore 367996 Tel : +65 6280 2881 Fax : +65 6280 6882 Email : info@talariax.com www.TalariaX.com

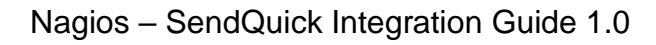

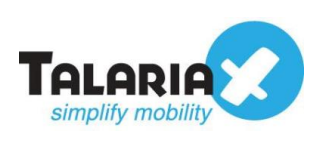

# **REVISION SHEET**

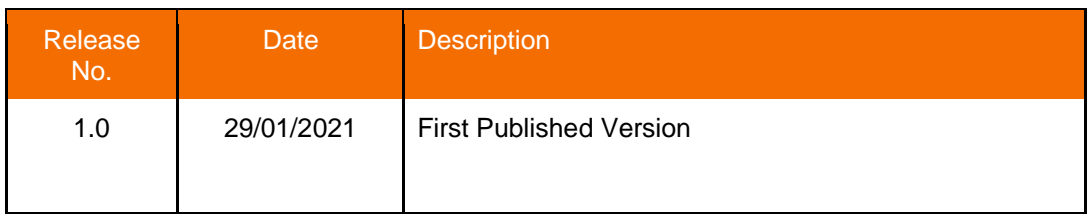

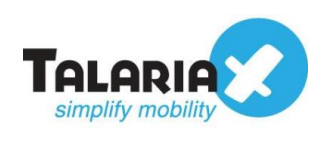

## **Table of Contents**

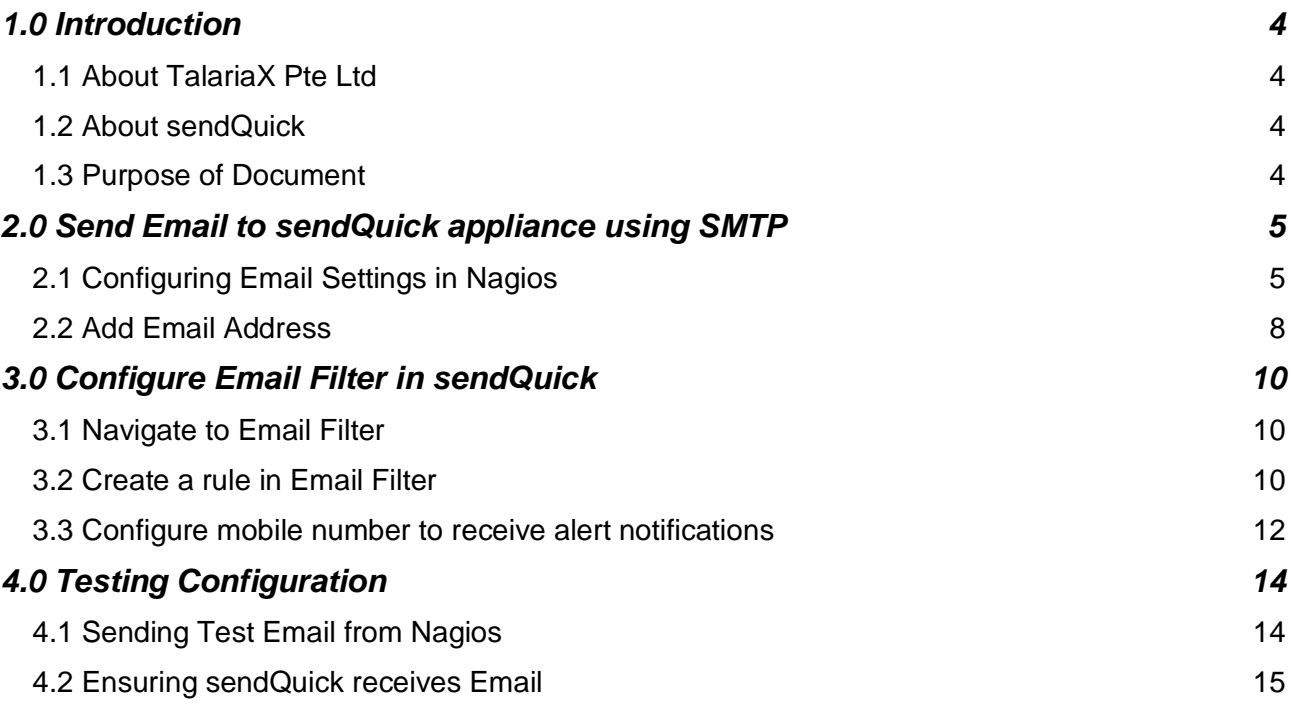

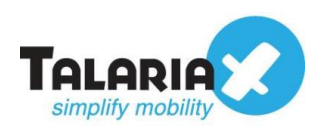

# **Nagios - sendQuick Integration Guide**

# <span id="page-3-0"></span>**1.0 Introduction**

### <span id="page-3-1"></span>*1.1 About TalariaX Pte Ltd*

TalariaX™ develops and offers **enterprise mobile messaging solutions** to facilitate and improve business workflow and communication, and is widely used in areas such as IT alerts & notifications, secure remote access via 2-Factor Authentication, emergency & broadcast messaging, business process automation and system availability monitoring.

In addition to functionality, TalariaX's messaging solutions have also been developed with other key features in mind. These include **security** and **confidentiality** of company information, and **ease in mitigating disruption** during unplanned system downtime such as that arising from cyberattacks.

#### <span id="page-3-2"></span>*1.2 About sendQuick*

*sendQuick* is a comprehensive Short Messaging Service (SMS) gateway that is available in the form of an **appliance** or as a **cloud-based** solution. *sendQuick* is used by more than 1,500 businesses, including many Fortune Global 500 companies, in 40 countries and across industries such as banking, finance, insurance, manufacturing, retail, government, education, and healthcare.

#### <span id="page-3-3"></span>*1.3 Purpose of Document*

This document is prepared as a guide on how to integrate sendQuick with Nagios to send SMS alerts. In this guide, we will be using sendQuick Alert Plus for the integration.

The method we will be using to integrate Nagios with sendQuick is the **email method**. This method allows users to make full use of sendQuick notification management features such as roster and escalation management. Besides SMS, sendQuick can also notify alerts through other communication channels such as social messenger applications, multiple emails and automated Voice calls.

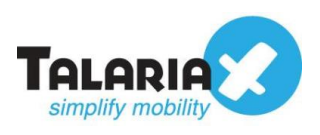

# <span id="page-4-0"></span>**2.0 Send Email to sendQuick appliance using SMTP**

When the monitored device is down or there is a need to send an alert, Nagios can trigger an email to sendQuick. sendQuick will then convert the email message to SMS.

## <span id="page-4-1"></span>*2.1 Configuring Email Settings in Nagios*

To access the configuration of Email Settings in Nagios XI, navigate to the following: **Configure > System Configuration > Email Settings.**

On the dashboard of Nagios XI platform, click **Configure.**

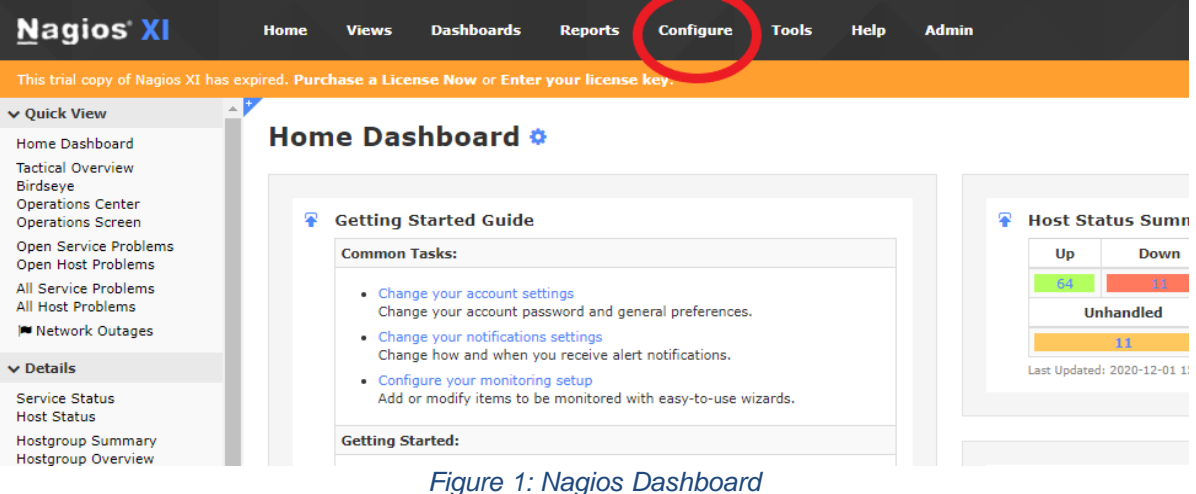

#### Click **System Configuration.**

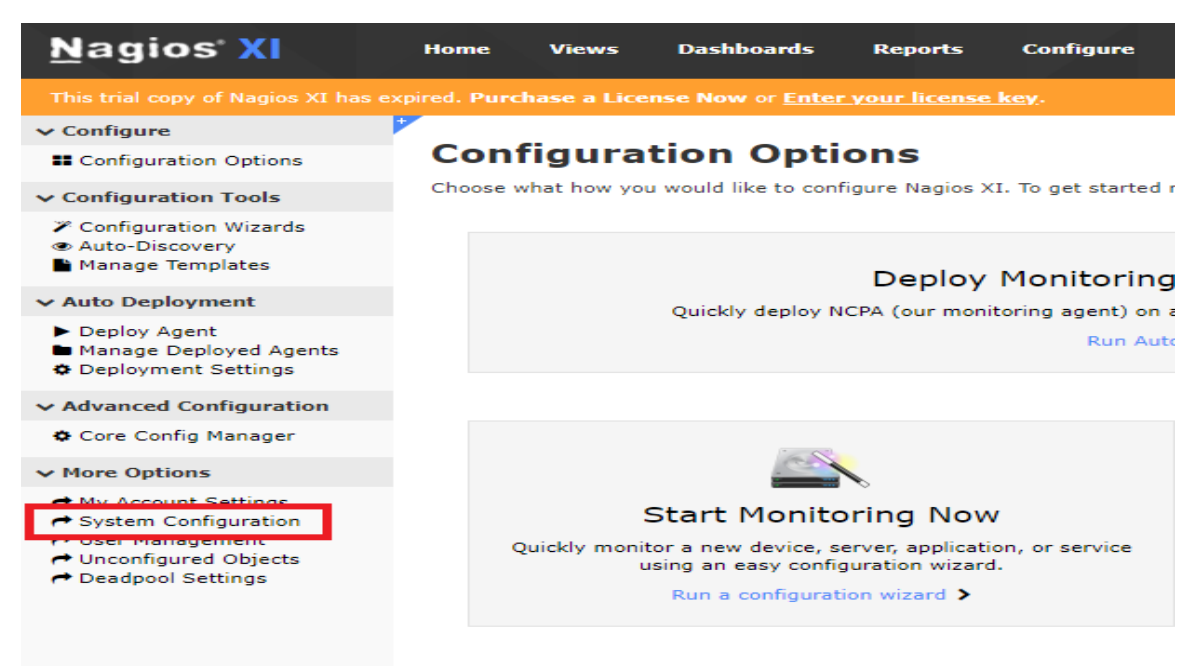

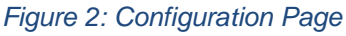

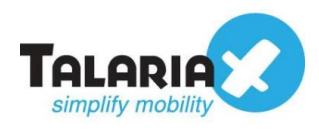

#### Lastly, click on **Email Settings.**

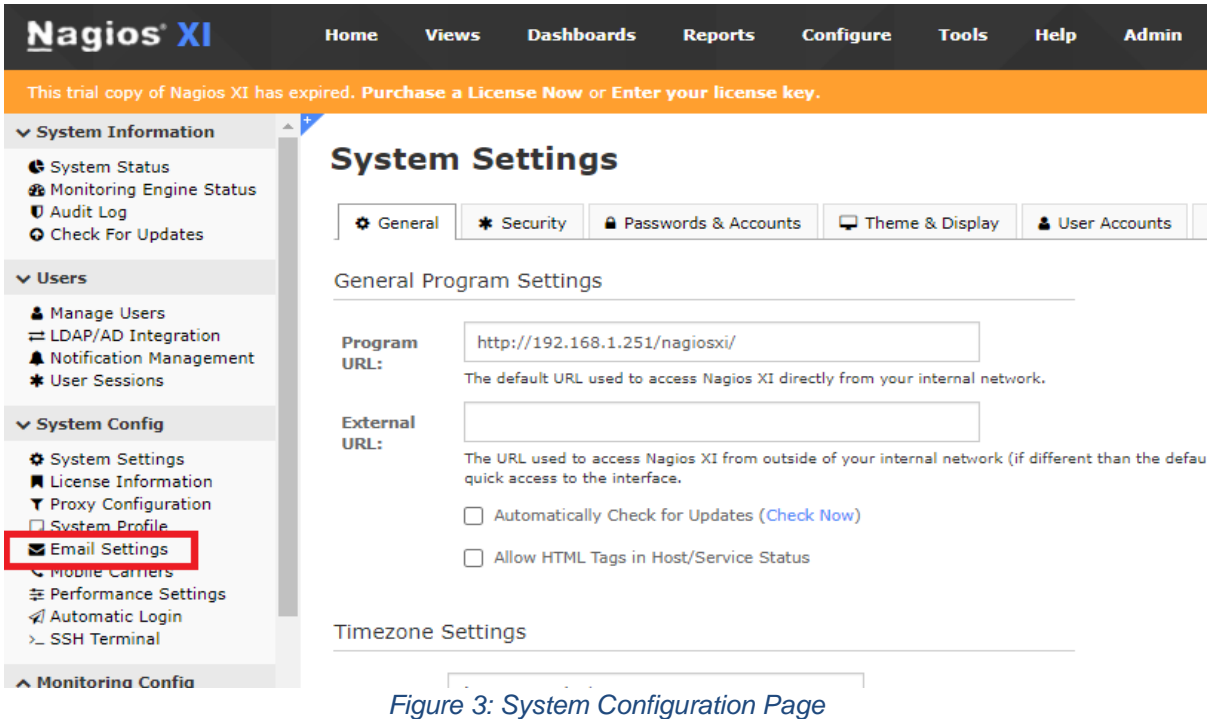

The **Email Settings** page will appear as shown:

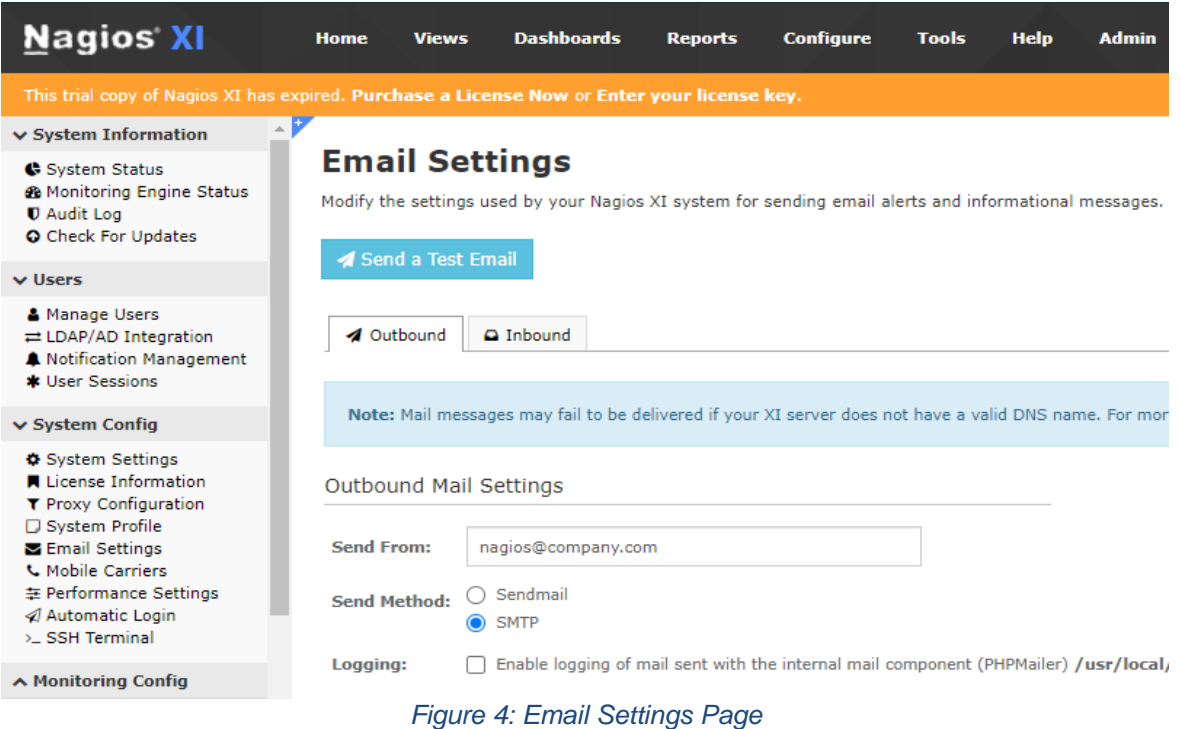

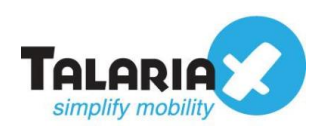

Under **Outbound Mail Settings**, you can key in any email address of your choice (for example: **[nagios@company.com](mailto:nagios@company.com)**) in the field for **Send From**.

#### Select **SMTP** for **Send Method**.

Under **SMTP Settings**, key in the **IP address** of a sendQuick device (in this example, we will be using 192.168.1.96) for the field of **Host.**

For **Port** field, enter **25**.

Select option **None** for **Security**.

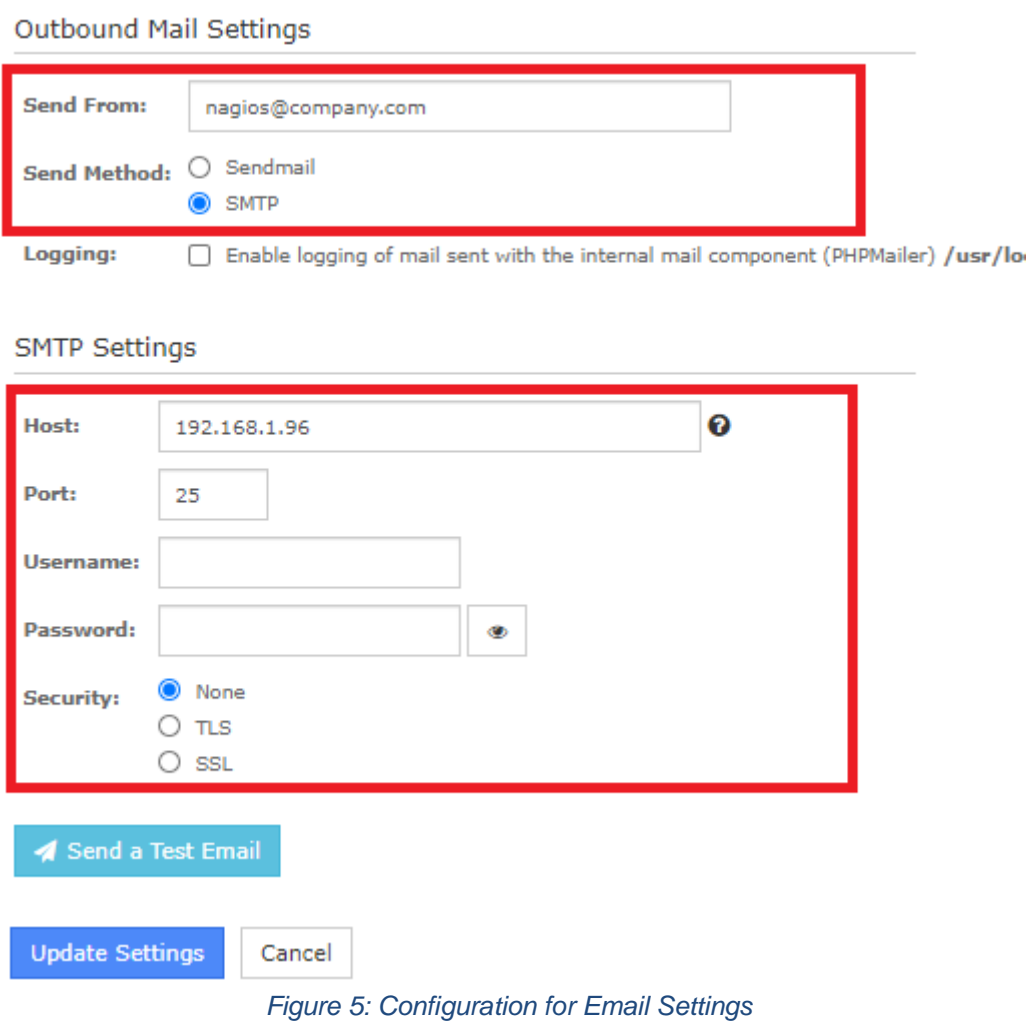

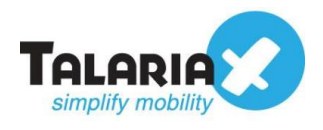

## <span id="page-7-0"></span>*2.2 Add Email Address*

To add Email Address, you have to navigate to the following: **Configure > My Account Setting > Account Information.**

On the dashboard of Nagios XI platform, click **Configure.**

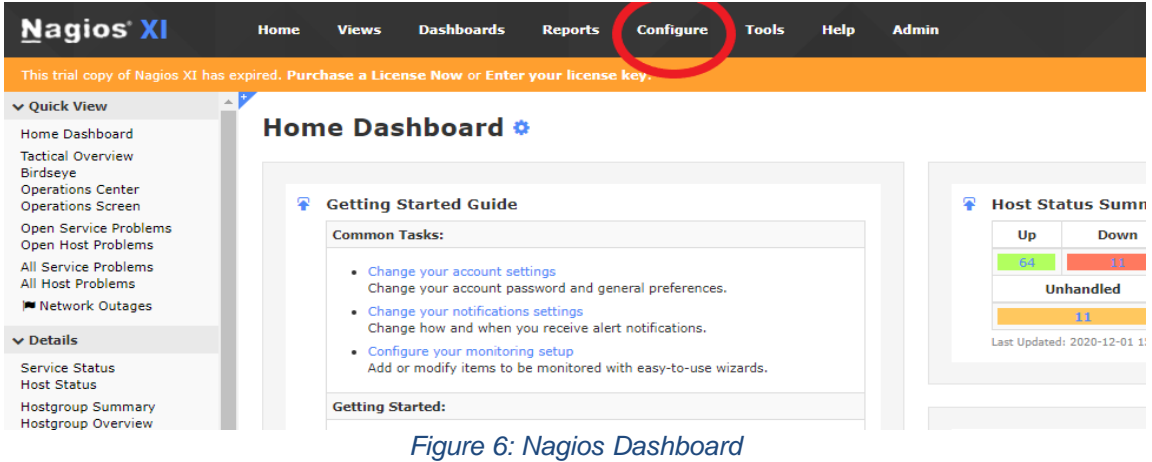

#### Click on **My Account Settings.**

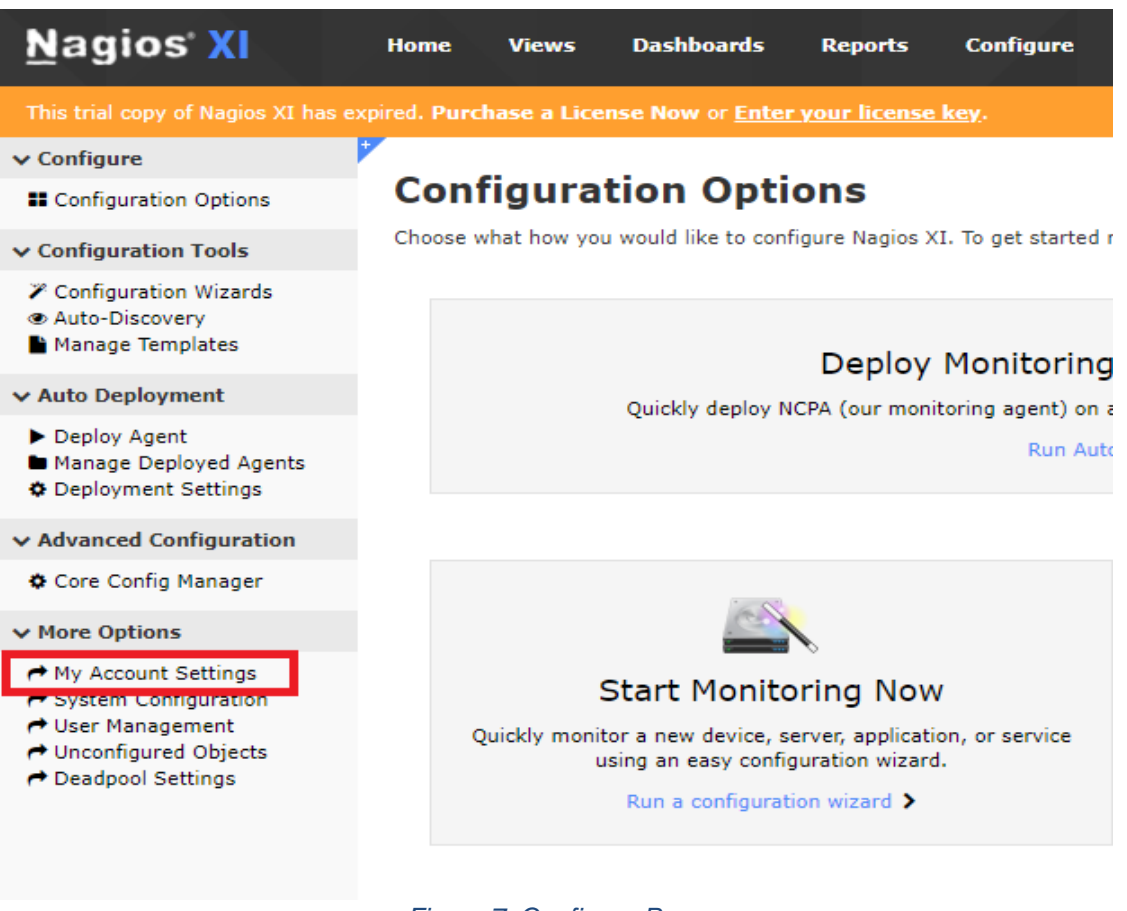

*Figure 7: Configure Page*

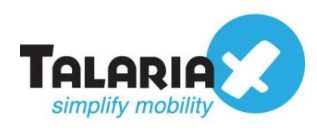

Lastly, click on **Account Information.**

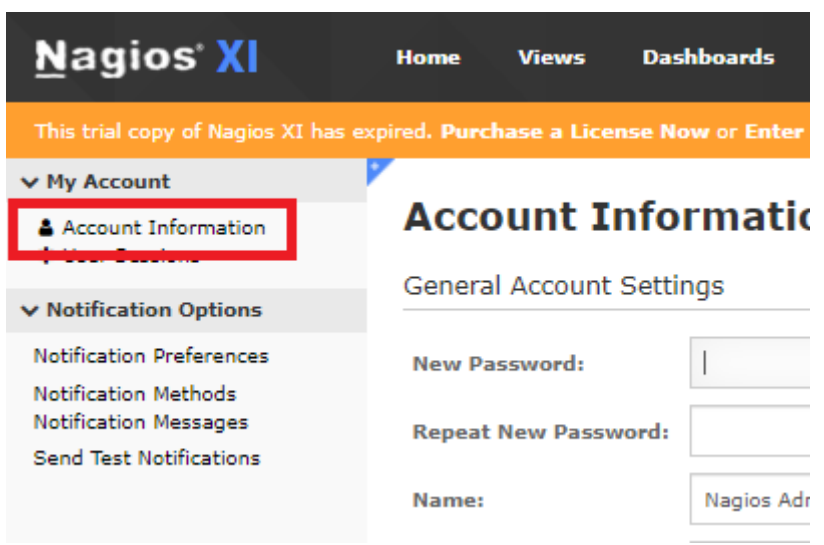

*Figure 8: Account Settings Page*

Under **General Account Settings**, enter **anyname@sendQuickIP** (in this example, we are using alert@192.168.1.96) under **Email Address**.

*(Note that the email address entered here must be the same as the email address for the Email Filter in sendQuick)*

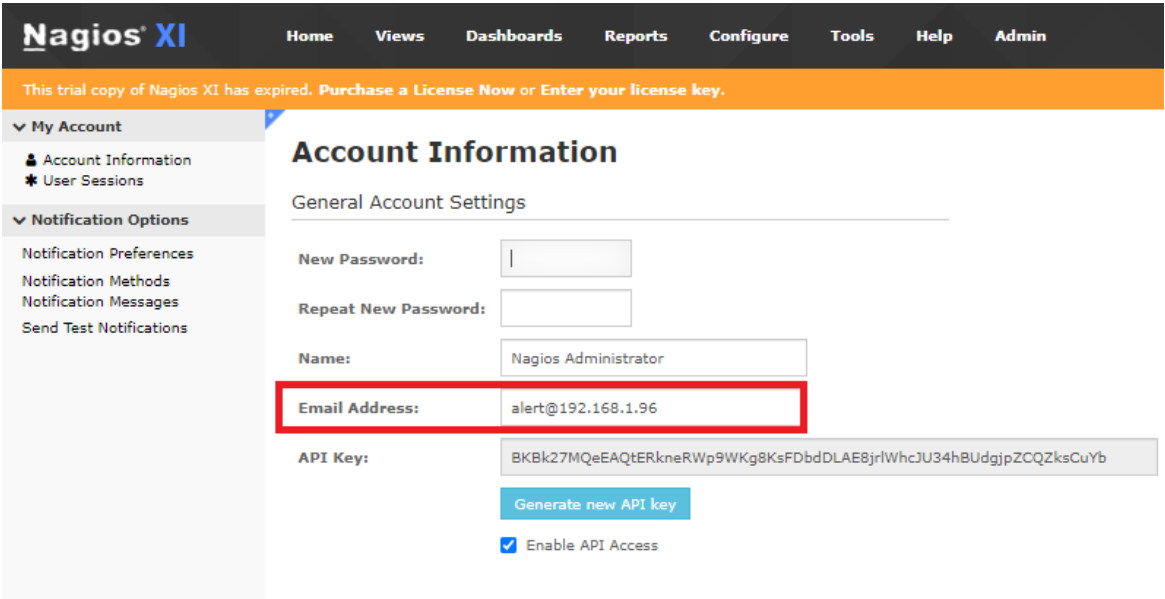

*Figure 9: Configuration for Account Settings*

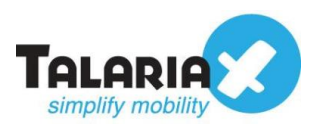

## <span id="page-9-0"></span>**3.0 Configure Email Filter in sendQuick**

sendQuick allows you to configure alerts to be sent to multiple phone numbers, groups or even combinations of emails and SMS.

### <span id="page-9-1"></span>*3.1 Navigate to Email Filter*

To explore this feature, navigate on the sendQuick dashboard to: **Filter Rules > Email Filter**

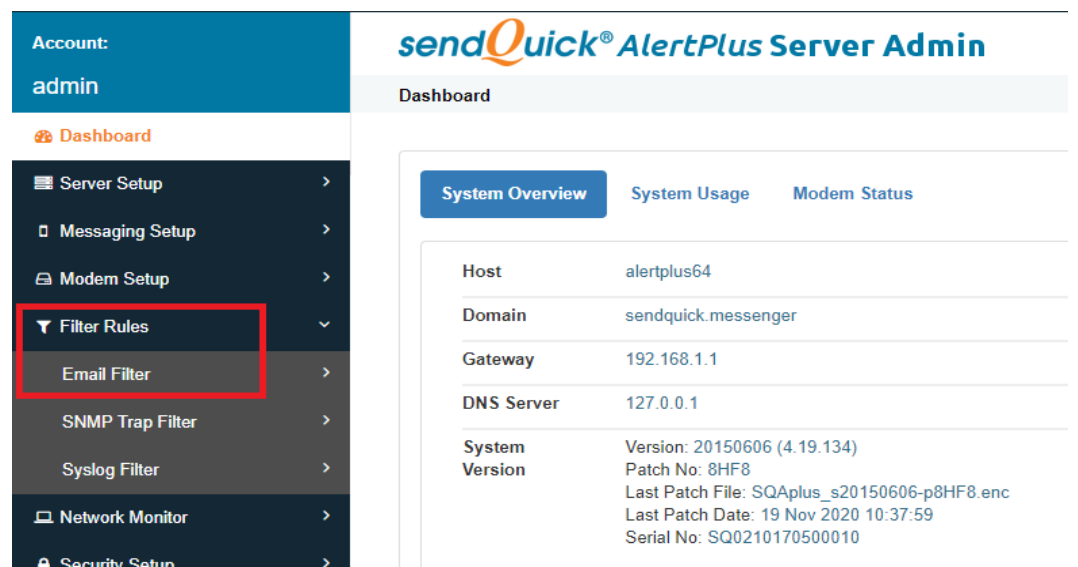

*Figure 10: sendQuick Dashboard*

## <span id="page-9-2"></span>*3.2 Create a rule in Email Filter*

Click on **Add New Record**

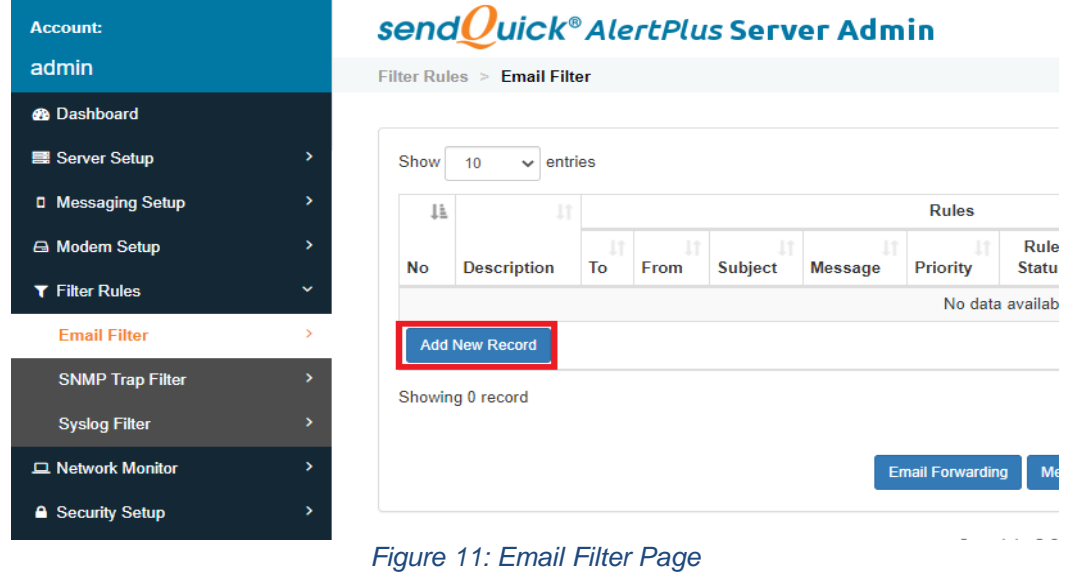

You can then create a new record to define the email address Nagios should send to (in our

 $\times$ 

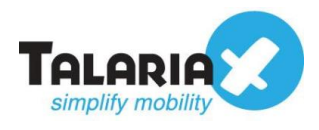

**Edit Mail Filter Rule** 

example, we will use alert@192.168.1.65).

#### *(Note that this email must be the same as the one entered in Nagios Account Information)*

It will be filtered by the **Mail To** field. Nagios will trigger an email to [alert@192.168.1.](mailto:alert@192.168.1.65)96. If the rule is matched, SMS will be triggered.

You can enter your own **Description** for example **Nagios** to specify that this rule is used for Nagios.

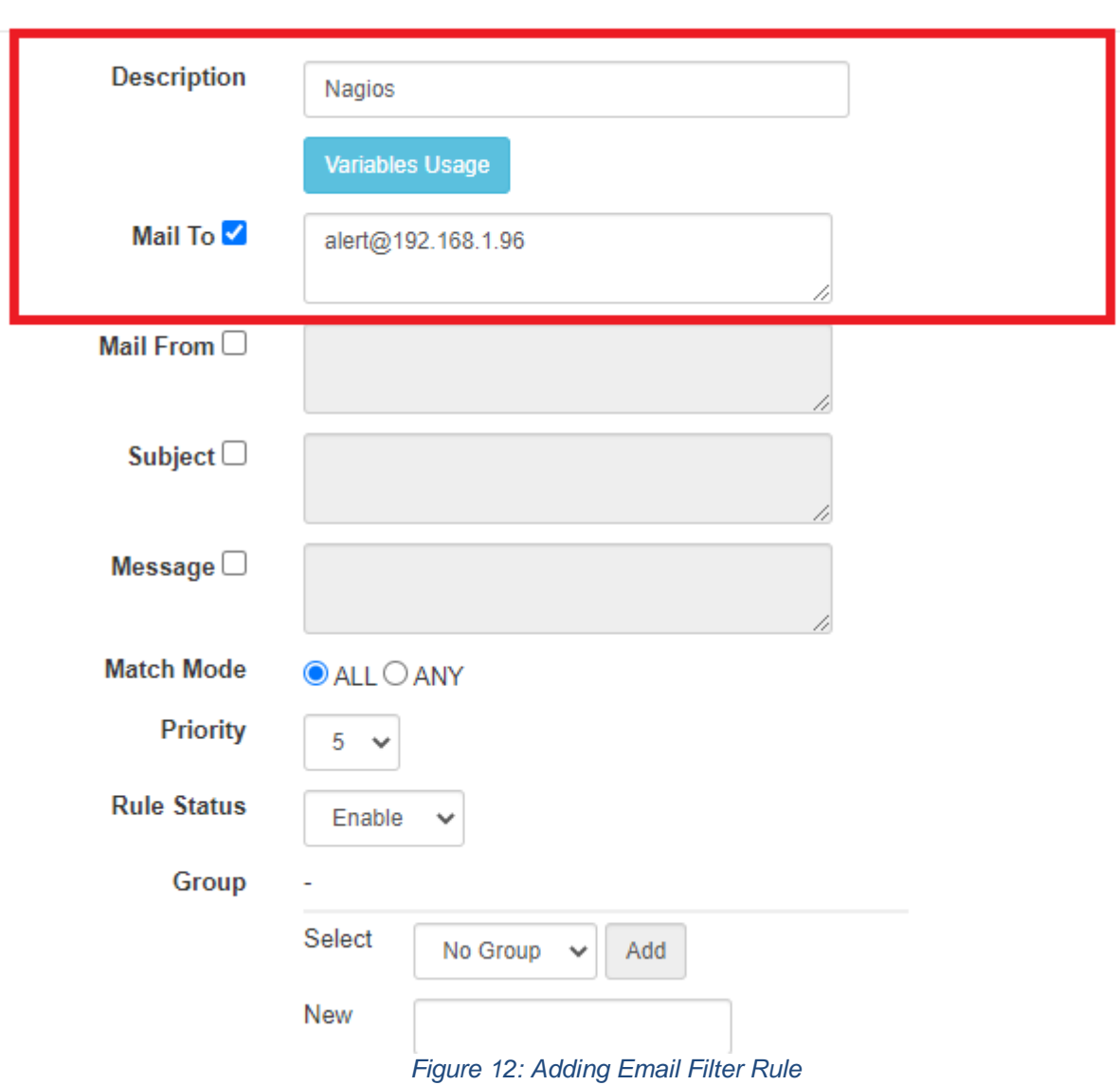

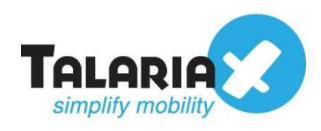

## <span id="page-11-0"></span>*3.3 Configure mobile number to receive alert notifications*

The Email Filter rule will be shown after created.

#### Click on **View.**

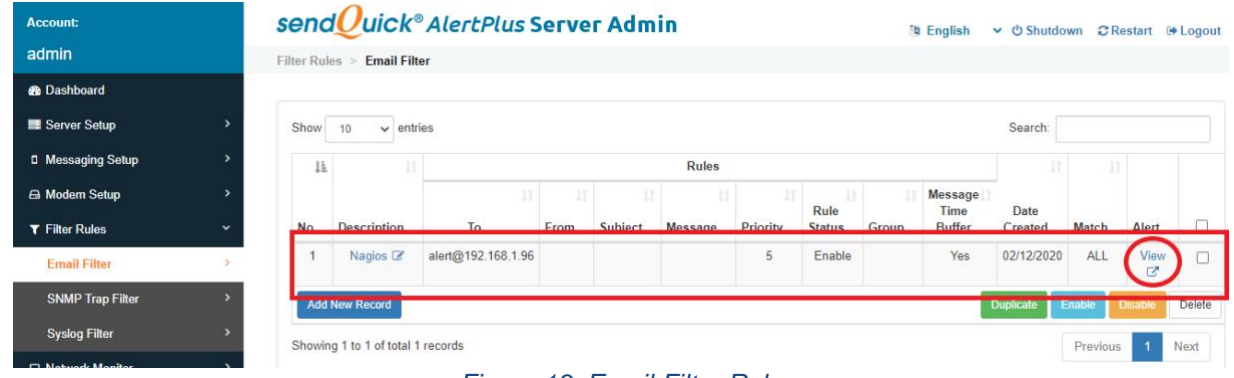

*Figure 13: Email Filter Rule*

#### Click **Add New Record.**

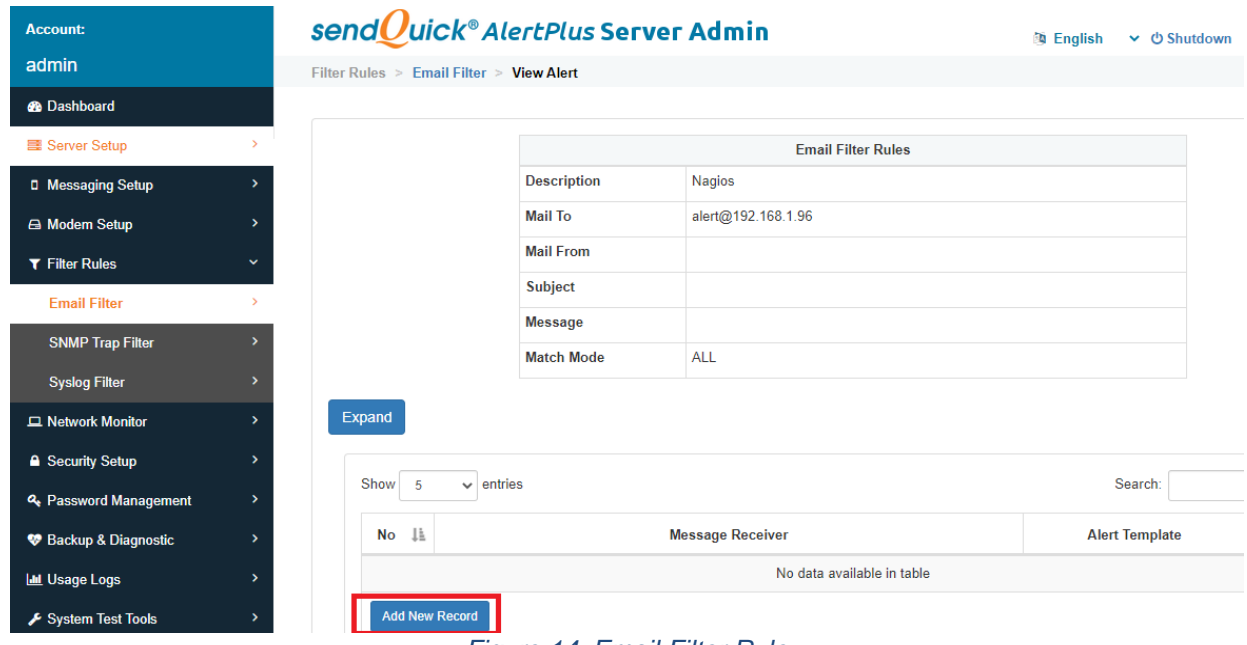

*Figure 14: Email Filter Rule*

You will be able to enter multiple mobile numbers of personnel. They will be the one to receive the alert notifications.

Scroll down to **Alert Receiver**. Under **Mobile Number to Receive Alert**, key in as many numbers as you want.

*(Note that each number must be entered per line)*

Click **Save**.

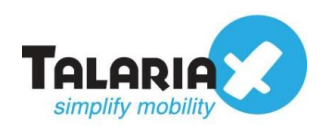

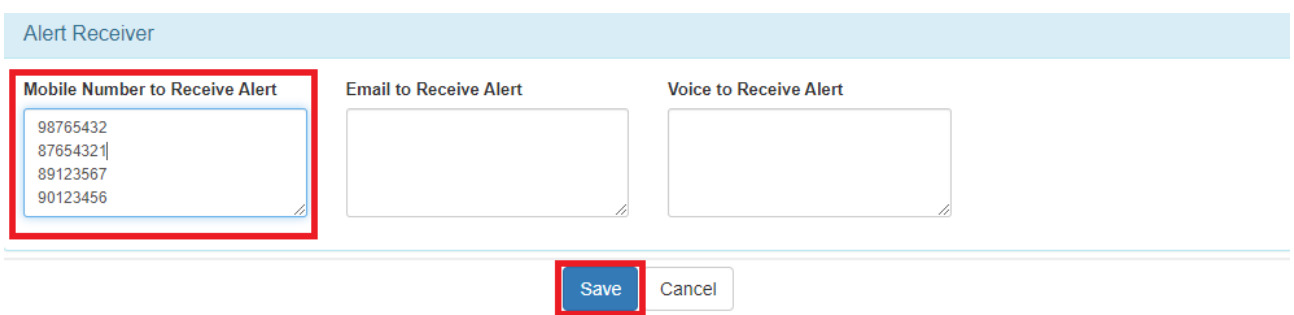

*Figure 15: Email Filter Rule Configuration*

You will be able to see the mobile numbers that you have assigned.

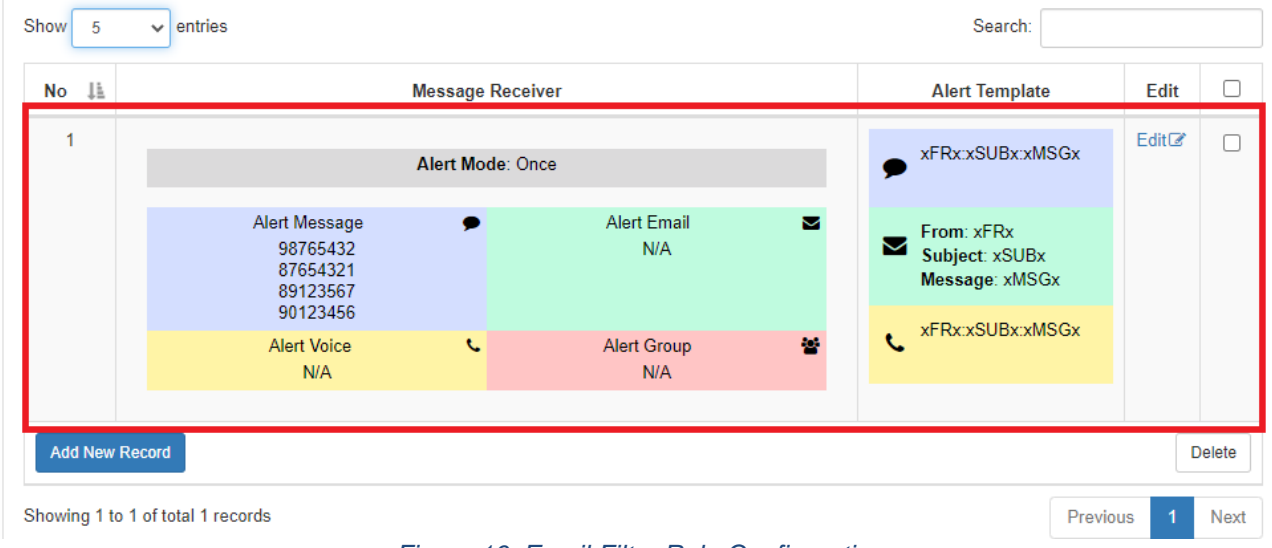

*Figure 16: Email Filter Rule Configuration*

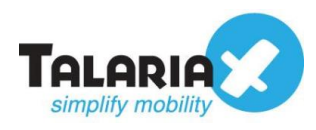

## <span id="page-13-0"></span>**4.0 Testing Configuration**

After configuring both Nagios and sendQuick, we must ensure both parties are able to communicate with one another.

## <span id="page-13-1"></span>*4.1 Sending Test Email from Nagios*

Navigate to **Email Settings** and click on **Send Test Email**

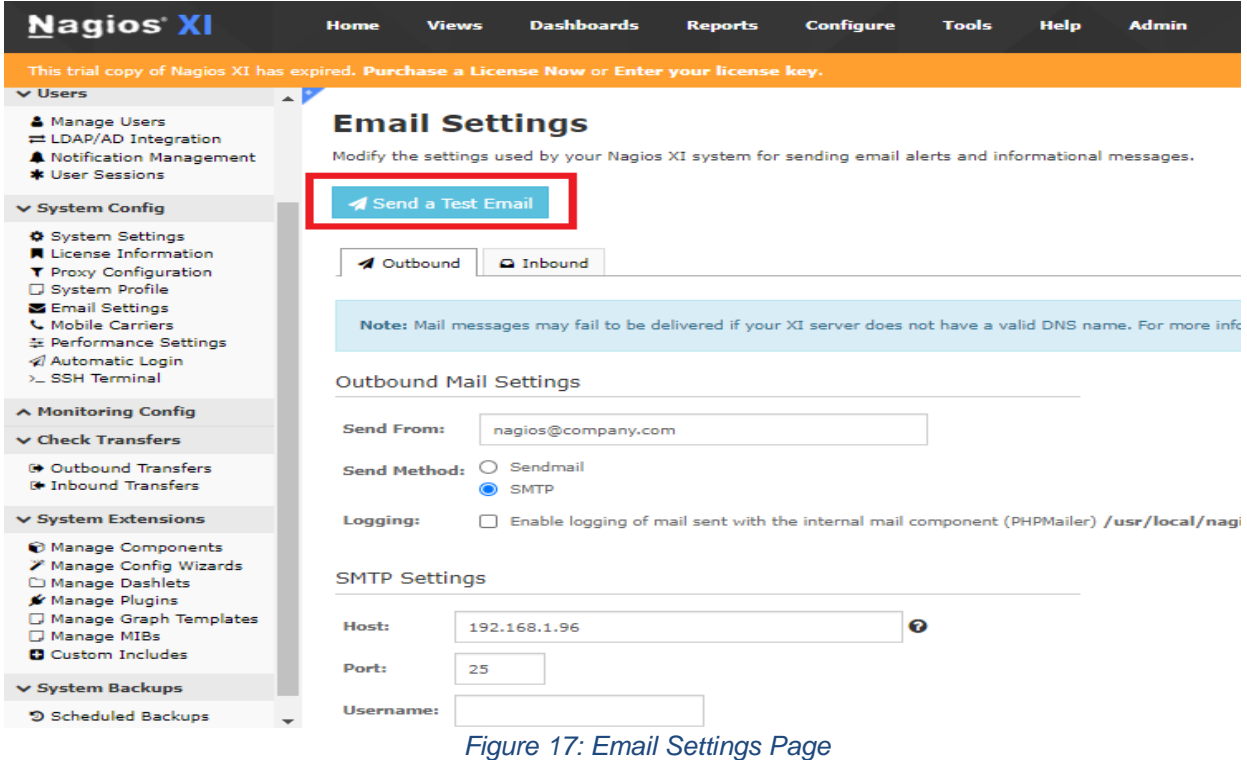

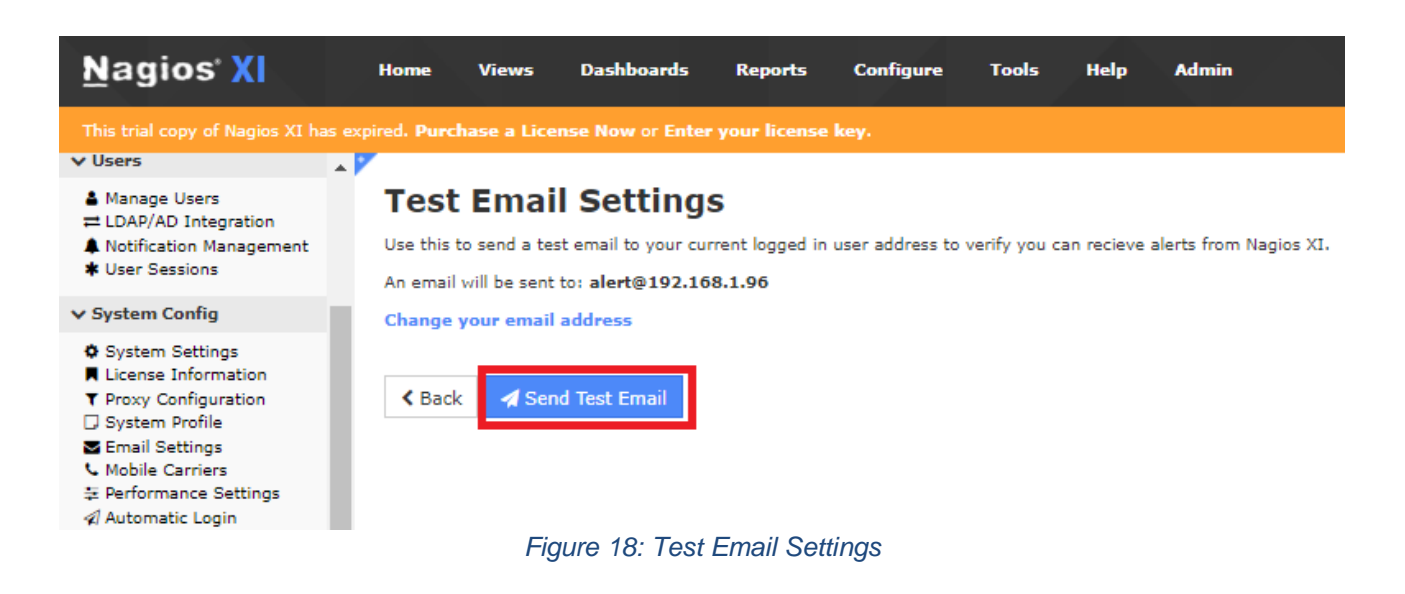

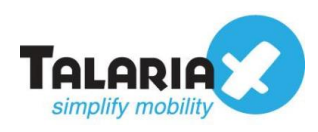

If email is sent successfully, the following message will appear:

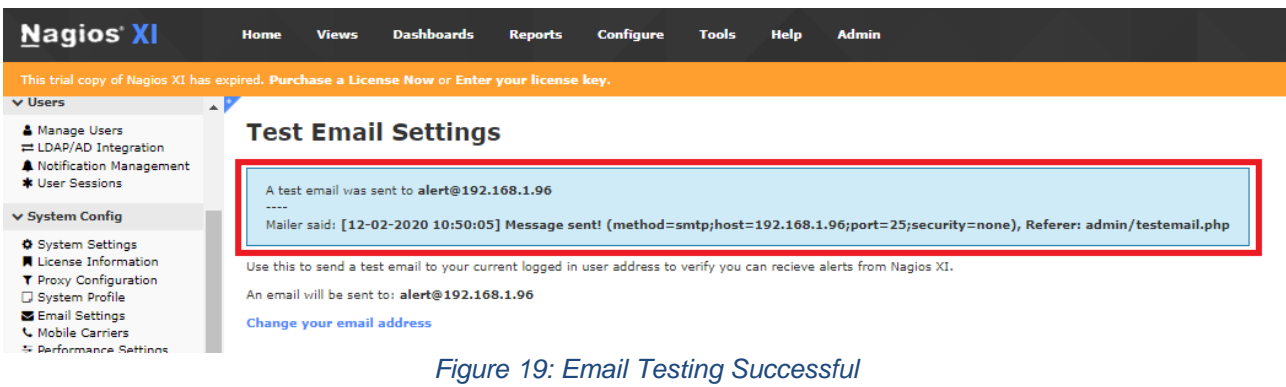

## <span id="page-14-0"></span>*4.2 Ensuring sendQuick receives Email*

To confirm that sendQuick has subsequently received the email and sent out as SMS, go to sendQuick dashboard. Navigate to: **Usage Logs > Message Logs** 

Click on the **Sent** tab and **SMS** tab. If there is a corresponding entry in the logs, that means the SMS text was sent successfully.

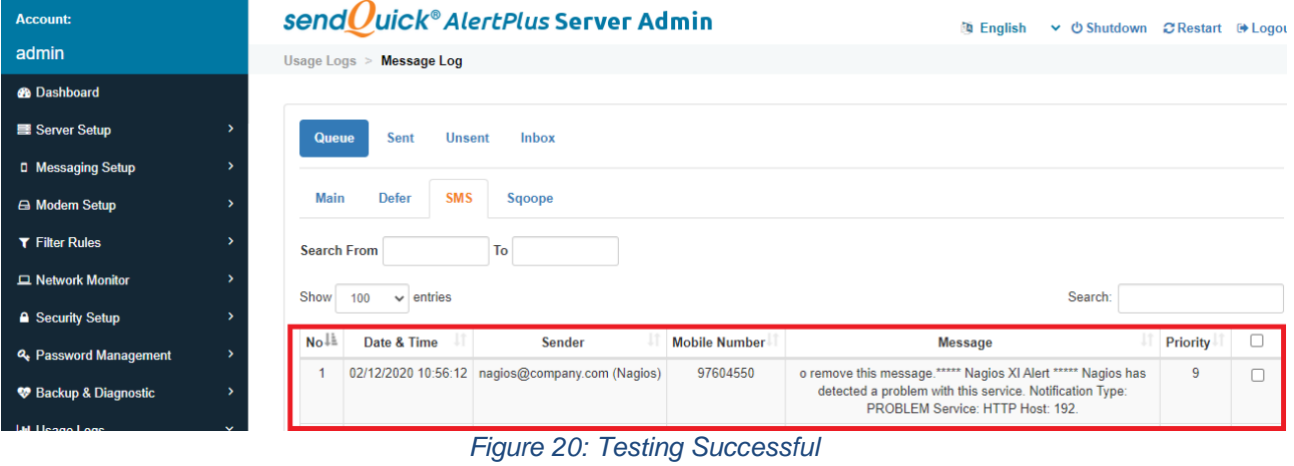